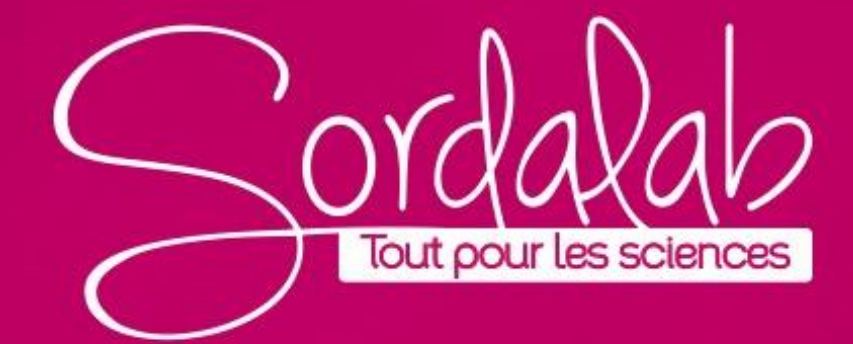

Matériel nécessaire :

- **Capteur conductimétrique PS-3210**

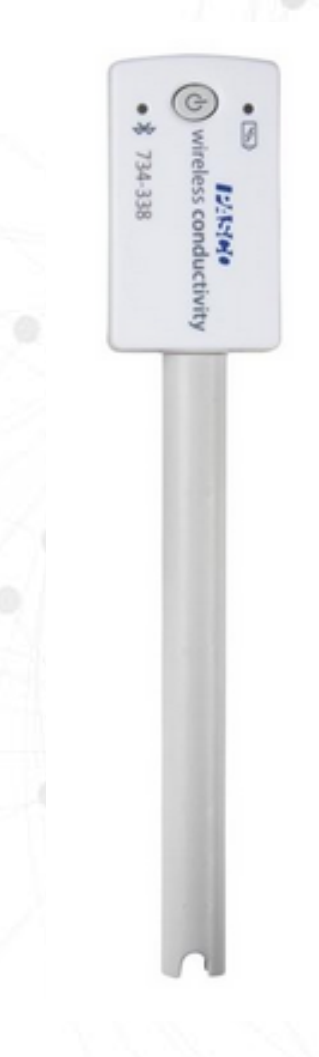

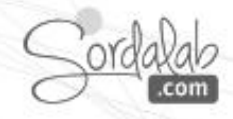

- 1. Lancez Capstone.
- 2. Connectez le capteur dans « Interface/Réglage » en cliquant dessus.

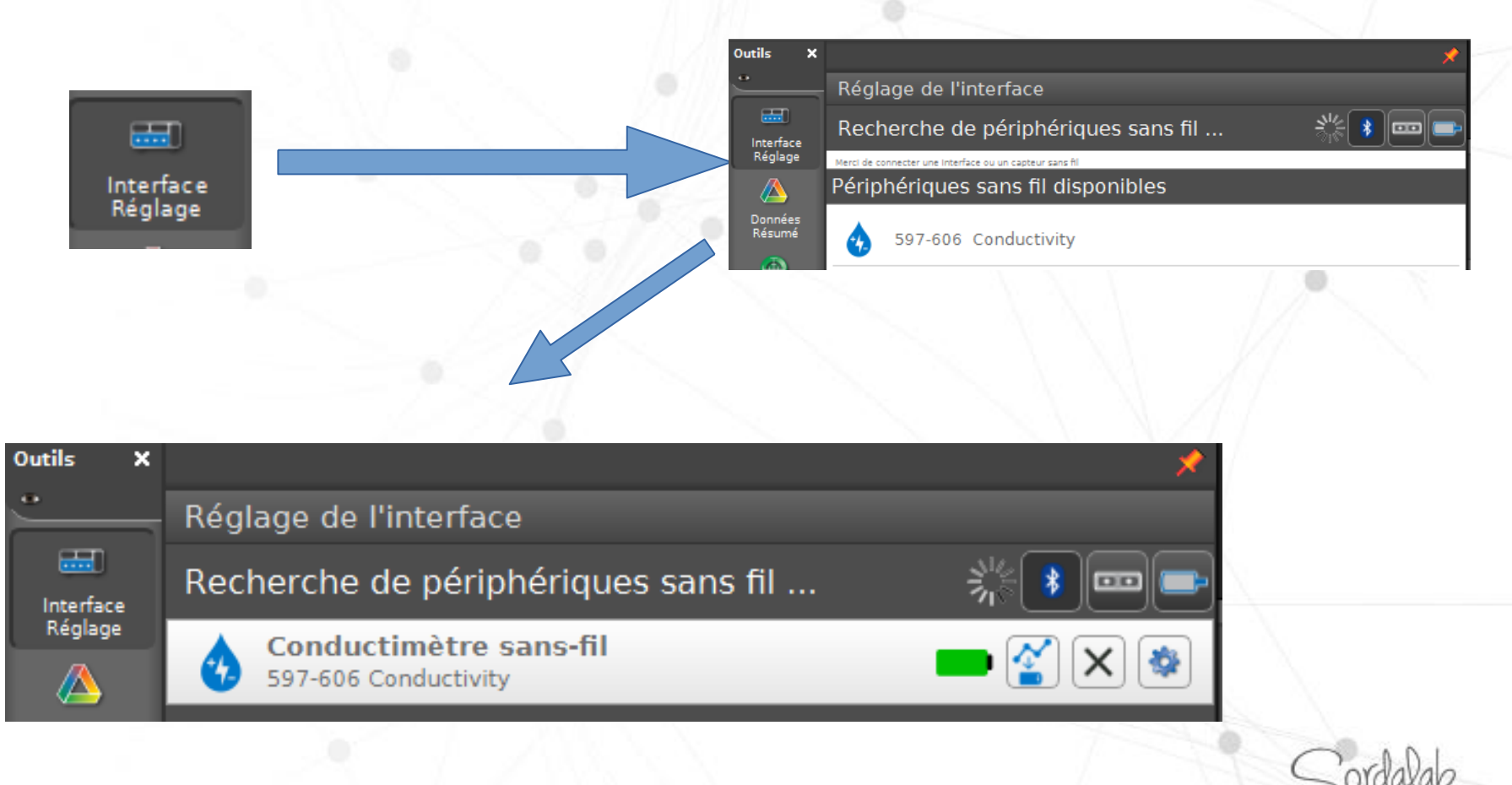

3. Dans la barre d'outils, cliquez sur Etalonnage.

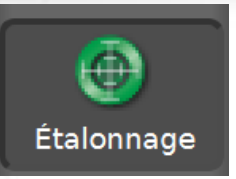

4. Passez les étapes 1 et 2 en cliquent sur **« Suivant »** puis choisissez « **Restaurer l'étalonnage par défaut»** puis **« Terminer »** après l'étapes 4.

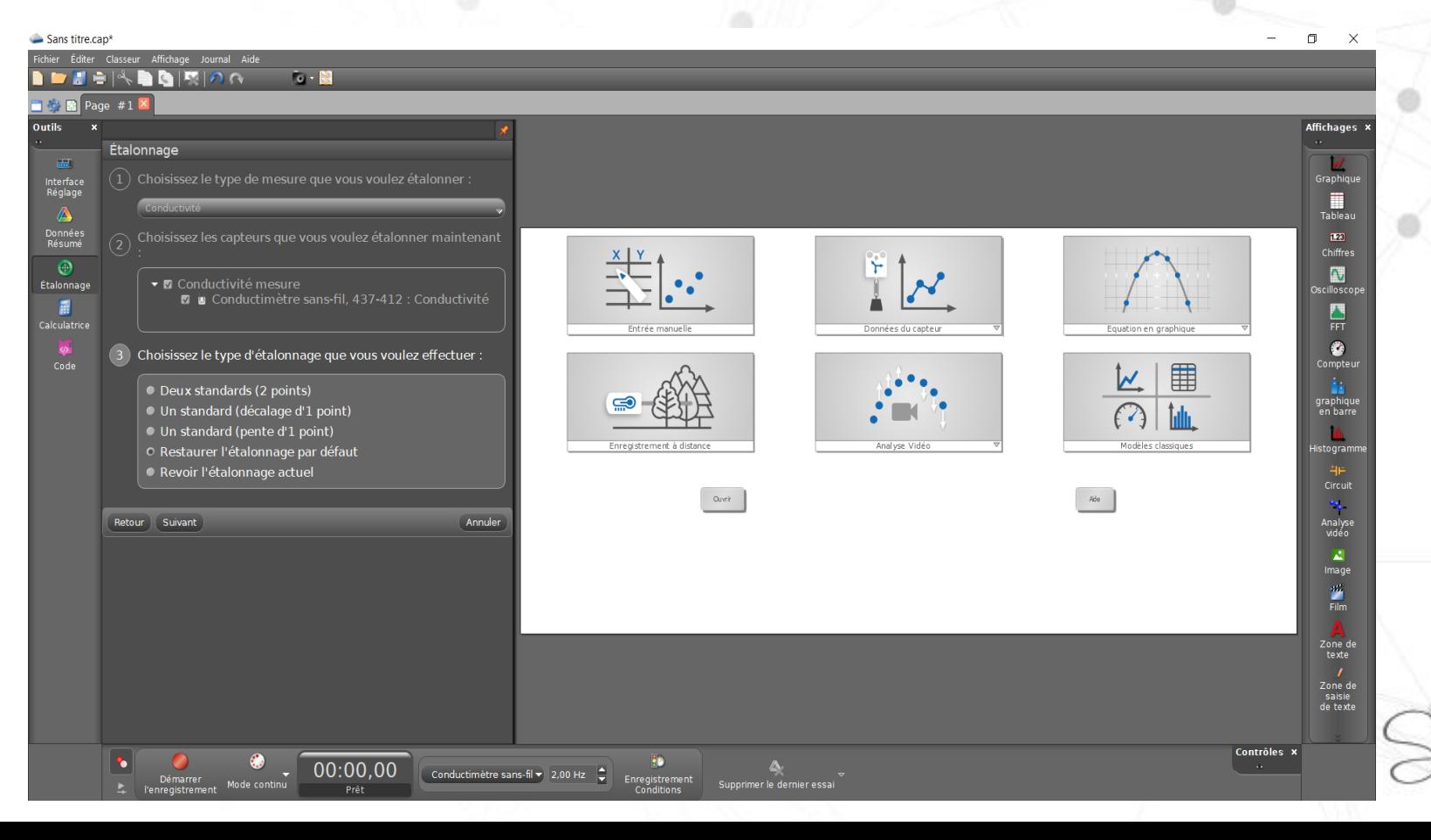

5. A l'étape 4, renseigner la valeur standard de votre solution étalon, par exemple solution étalon 1413 [μ](https://fr.wiktionary.org/wiki/%CE%BC)S/cm (référence HI7031L) puis plongez la sonde.

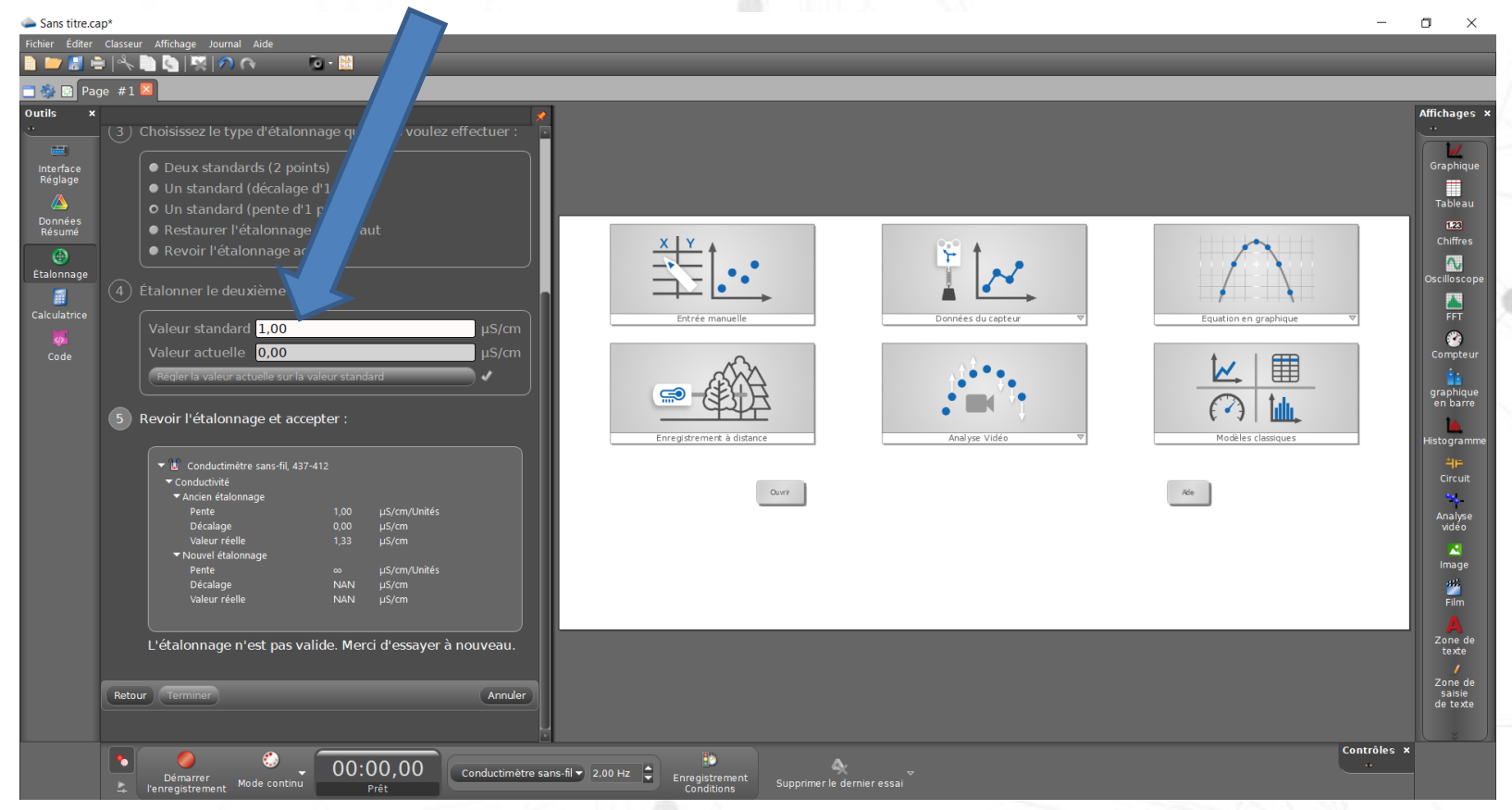

6. Attendez que la valeur dans le cadre « Valeur actuelle » se stabilise puis cliquez dalla com sur « Régler la valeur actuelle sur la valeur standard »

7. pour finaliser l'étalonnage, cliquez sur « Terminer » puis de nouveau sur Pour refermer la fenêtre

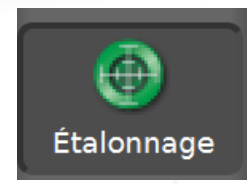

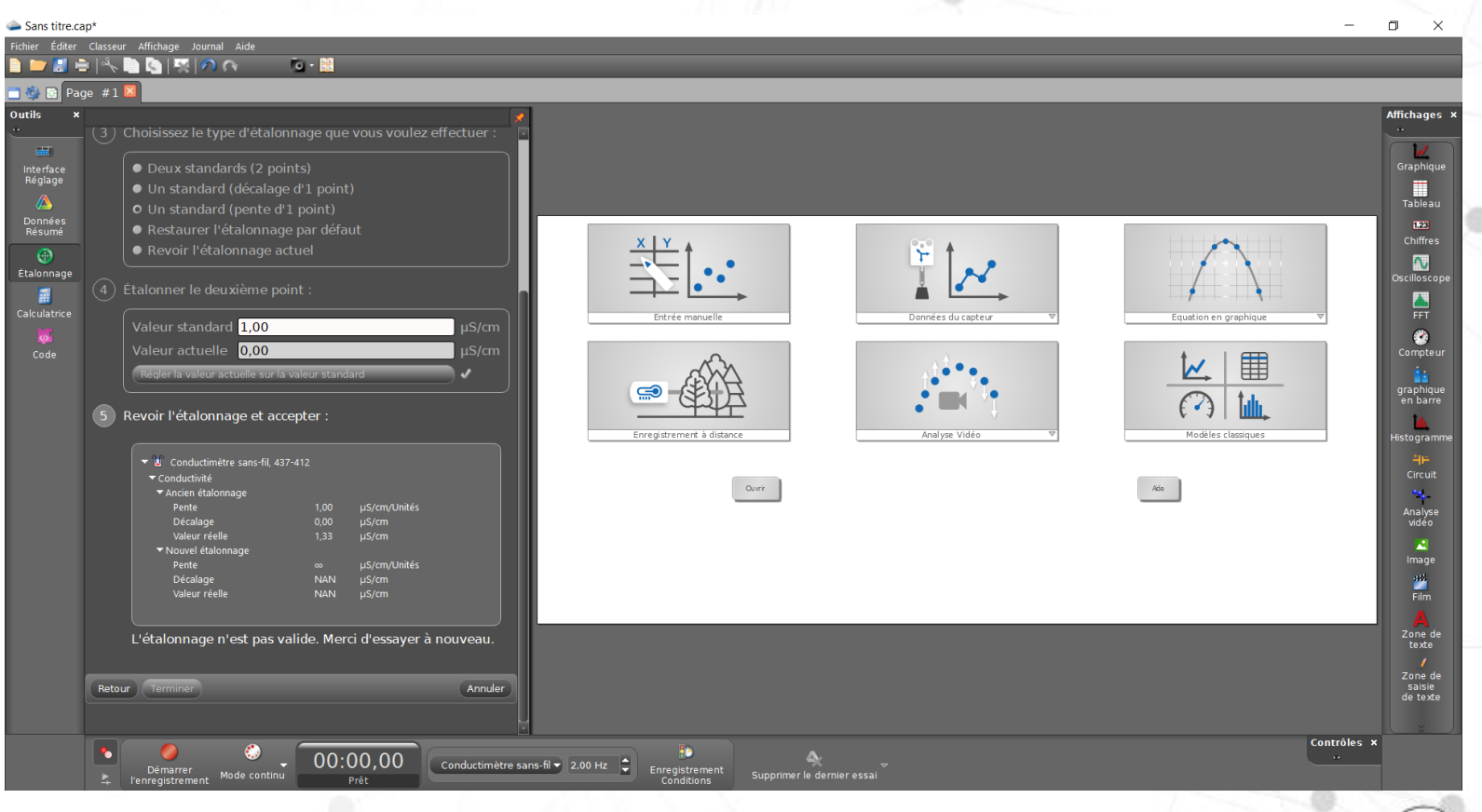

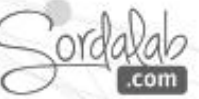

#### **SONDE CONDUCTIMETRIQUE/restaurer l'étalonnage d'usine**

**NB: Si les étapes de l'étalonnage n'ont pas été respecté il vous faudra restaurer l'étalonnage d'usine avant de refaire les étapes expliquées en amont.**

1. Dans la barre d'outils, cliquez sur Etalonnage.

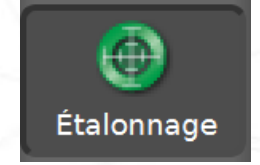

2. Passez les étapes 1 et 2 en cliquent sur **« Suivant »** puis choisissez « **Un standard (pente d'1 point) »**

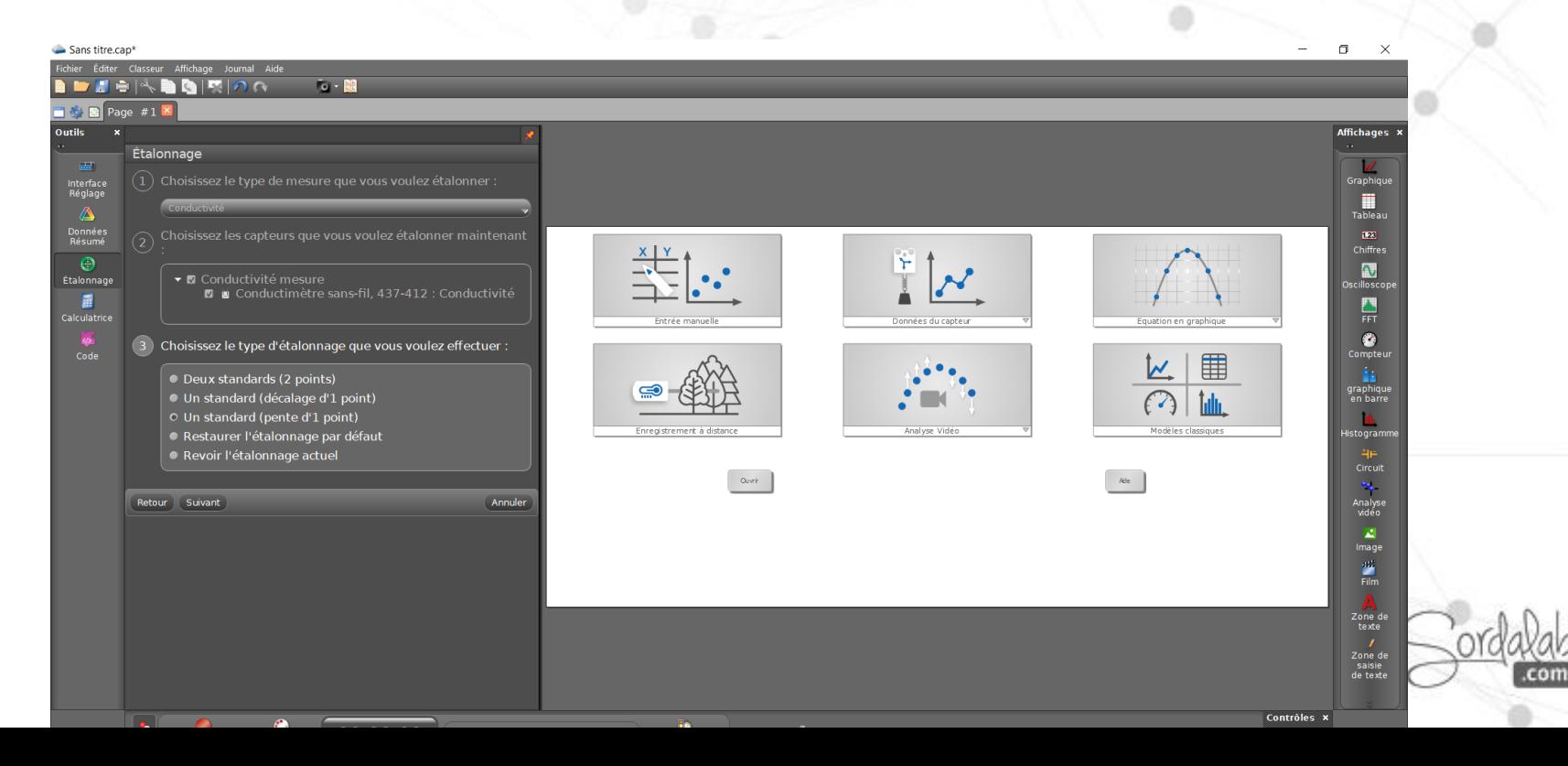

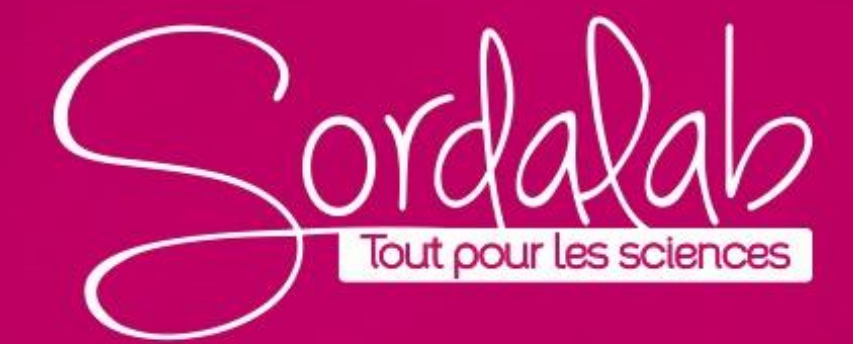